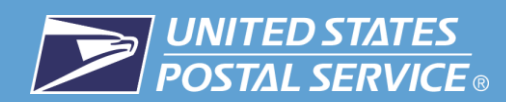

## **How to Sign Up for Informed Delivery®**

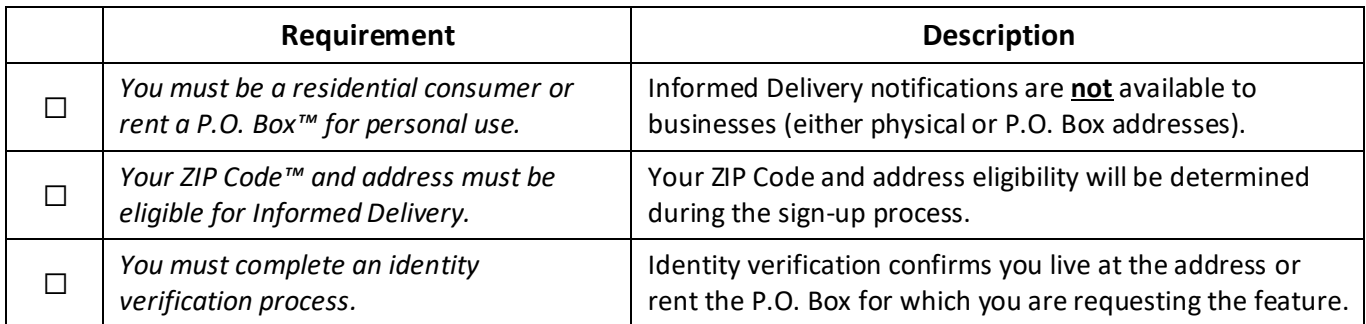

**If you need help during the sign up process, please visit** [Customer Support](https://uspshelp.custhelp.com/app/ask_id)*.* **Learn more about Informed Delivery by visiting our** [online FAQs](http://faq.usps.com/?articleId=1449159866675)**.**

## **Signing Up without an Existing** *USPS.com***® Personal Account**

1. Visit *[informeddelivery.usps.com](https://informeddelivery.usps.com/box/pages/intro/start.action)* and click "Sign Up for Free."

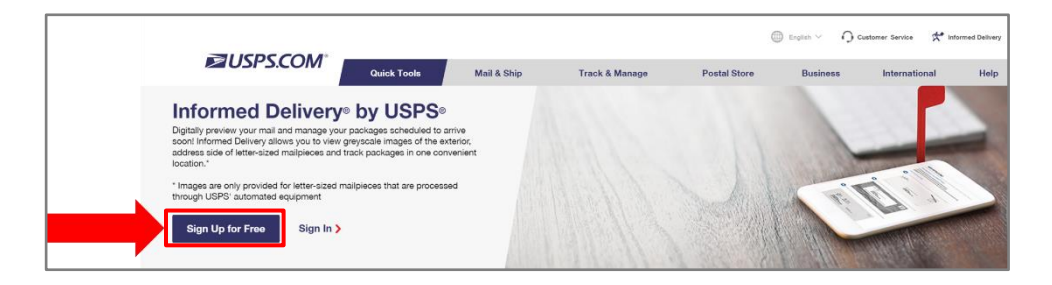

2. Select "Create Account". You will be directed to a page to begin the sign-up process.

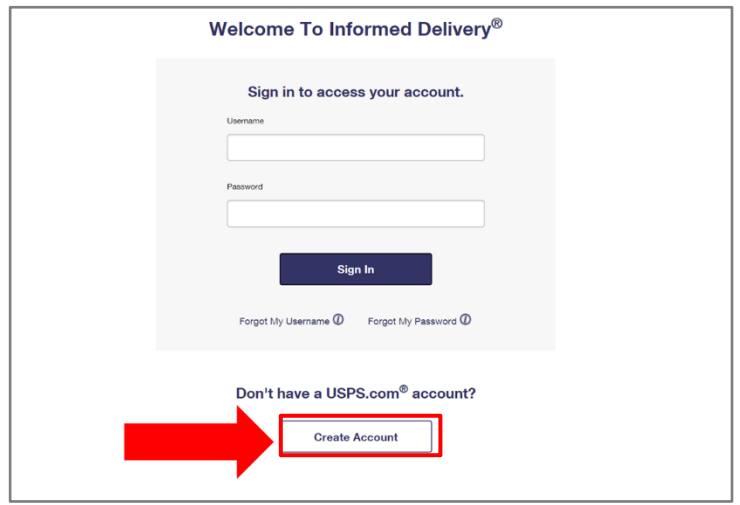

- 3. Enter your residential address or personal P.O. Box address to verify that it is eligible for Informed Delivery.
	- a. **Notes:** If the information you provide corresponds to a variety of address options (e.g., showing apartment numbers or different 9-digit ZIP Codes), then you will need to choose a correct address from a list of options.
- b. If your residential address or P.O. Box *is not eligible* for Informed Delivery, please check back at a later date. You can continue to sign up for a *USPS.com* account to purchase stamps, create Click-N-Ship® labels, and manage your P.O. Box. This is done by selecting "Create Account."
- c. If your residential address or P.O. Box *is eligible* for Informed Delivery, read the Terms and Conditions and check the box to accept these terms. Select "Continue" to proceed with the account creation process.

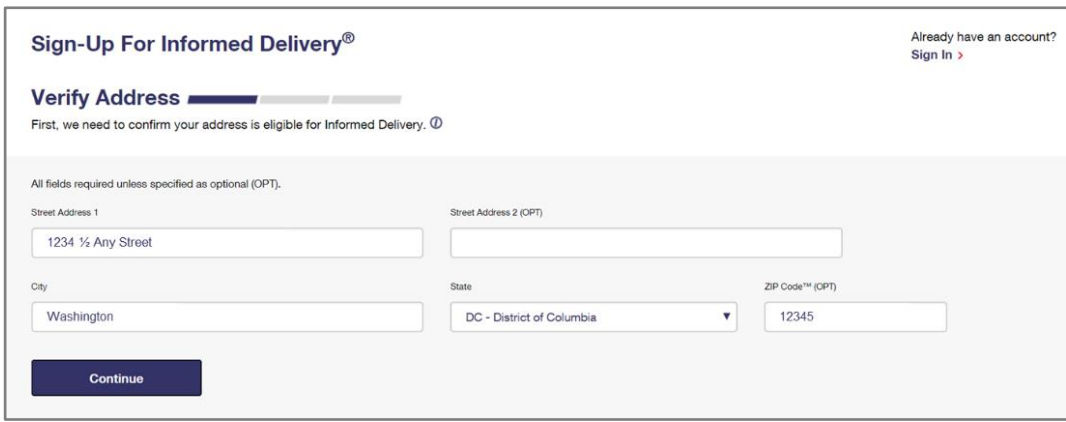

- 4. Create a personal *USPS.com* account.
	- a. Choose a username and password.
		- i. Confirm your username is available.
		- ii. Confirm your password meets requirements.
	- b. Select your security questions.
	- c. Add your contact information.
		- i. **Note:** The email address you enter for your contact information will be the address at which you receive Informed Delivery notifications if you choose to opt in to emails.
	- d. Read the Privacy Act Statement and select "Continue."
	- e. Select "Continue" again to be directed to the page where you will verify your identity.

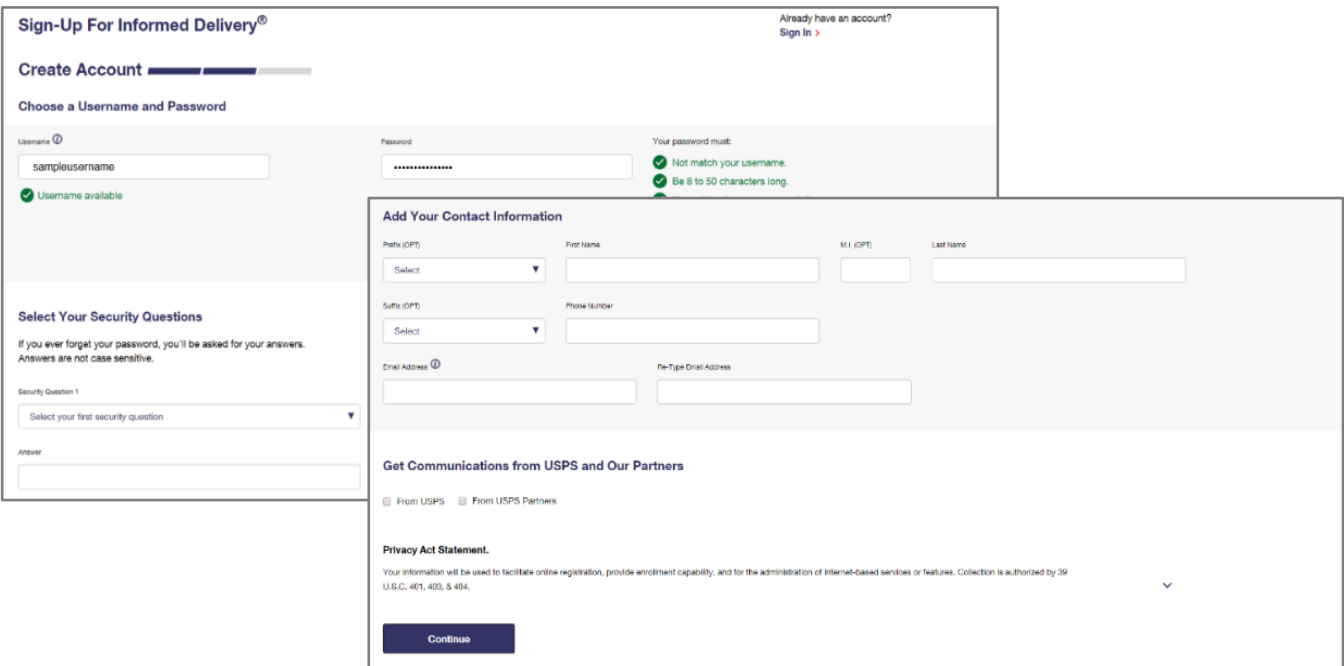

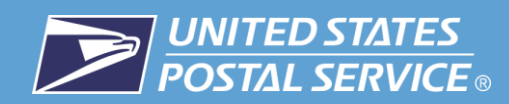

- 5. Verify your identity by completing the mobile phone verification process:
	- a. Provide your mobile phone number and then enter the one-time numeric passcode sent to you via text message.

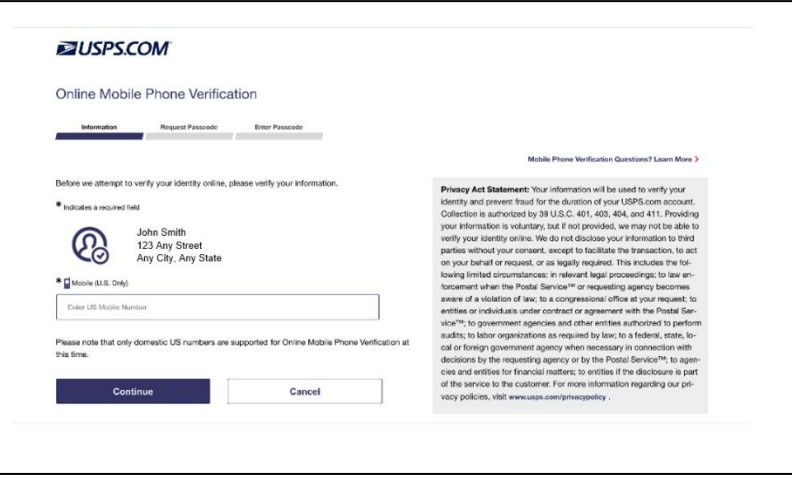

- 6. Once you successfully verify your identity, you will be shown a confirmation page. Either select "Go to Dashboard," or, simply wait to be redirected to your Informed Delivery dashboard (which will happen after a few seconds).
	- a. **Note:** If you are unable to verify your identity via mobile phone authentication, see the Appendix of this guide to learn about In-Person Identity Verification.
- 7. Congratulations! You are now signed up for Informed Delivery and can digitally preview your mail and manage packages—all in one convenient location.
	- a. Activation time for the feature may vary, but typically you will begin to receive email notifications or see dashboard images within three business days. In some instances, it can take up to seven days for activation to complete.
	- b. Watch for a Welcome Letter in the mail. If you recognize the account information listed in the letter, no further action is required. If the account was not created by you or someone in your household, you have the option to deactivate it by following the instructions in the letter.
	- c. Check out the Informed Delivery mobile app if you want to access the feature on-the-go.

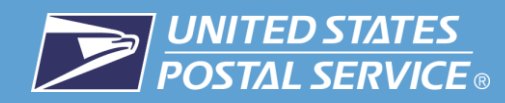

## **Signing Up with an Existing** *USPS.com***® Personal Account**

- 1. Sign in to your personal account on *USPS.com*.
- 2. Select "Informed Delivery" in the upper right-hand corner of your screen.

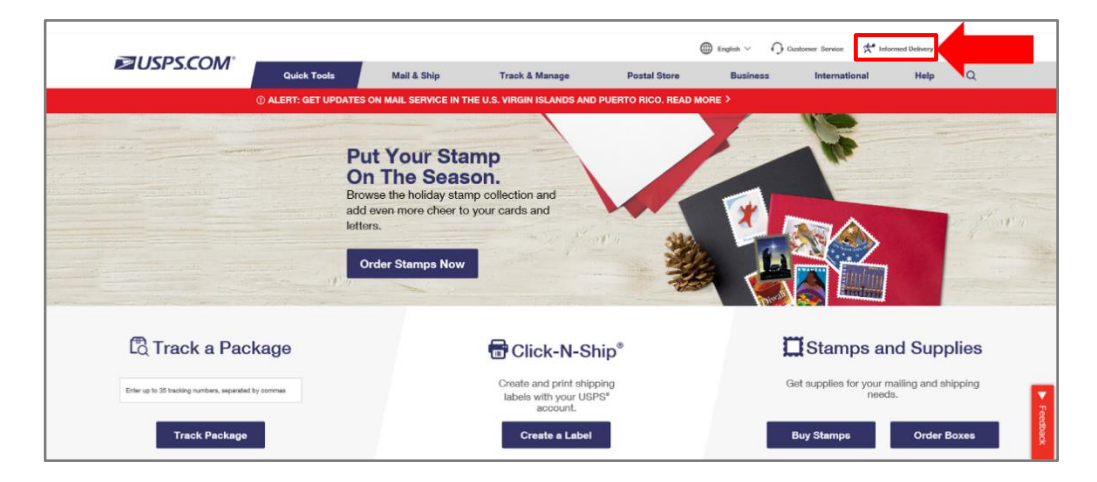

3. Click "Enroll."

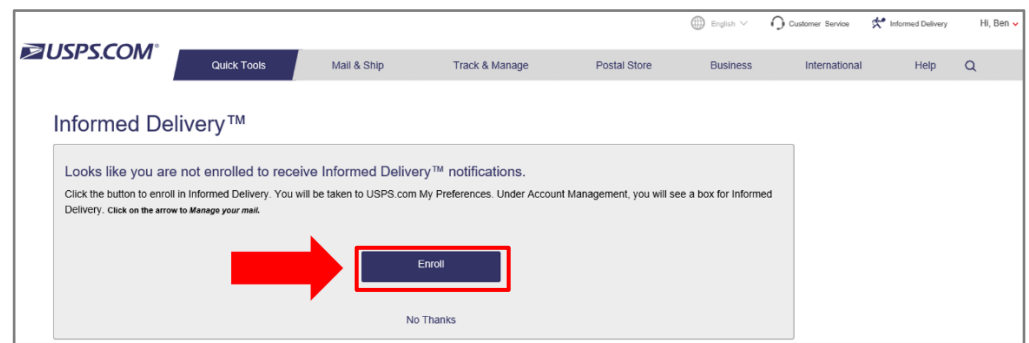

4. Within your Profile, on the "My Preferences" page, select the box labeled "Informed Delivery."

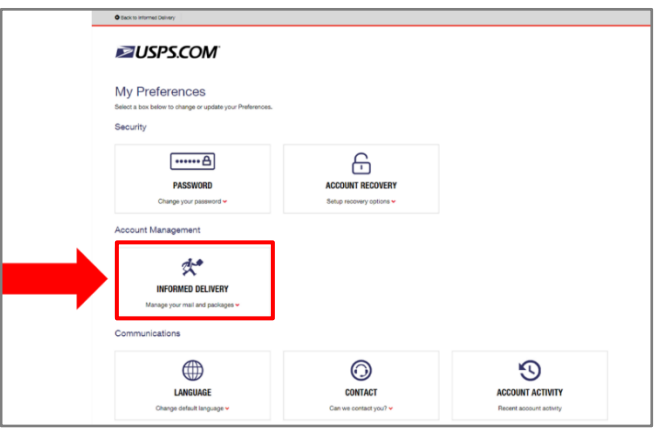

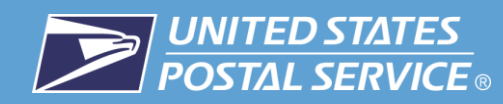

- 5. Read the Terms and Conditions, check the box indicating you accept the terms, and select "Enroll in Informed Delivery."
	- a. **Note:** You can only proceed if you have a valid address and live in eligible ZIP Code. If you do not meet these requirements, you cannot enroll in Informed Delivery at this time.

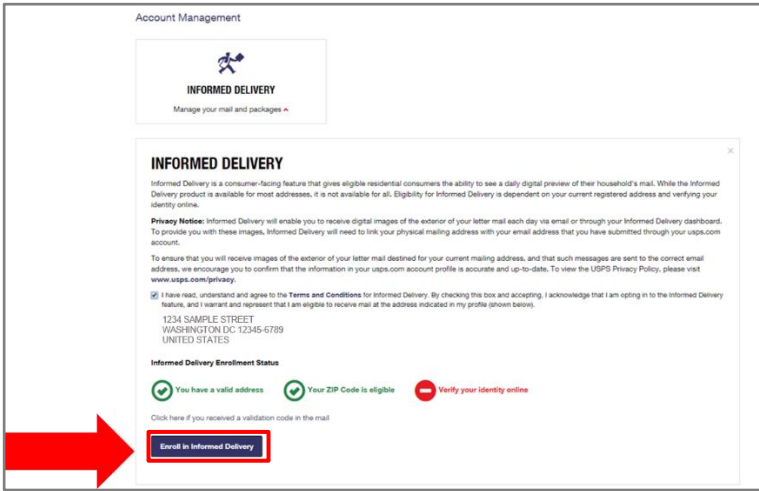

b. Provide your mobile phone number and then enter the one-time numeric passcode sent to you via text message.

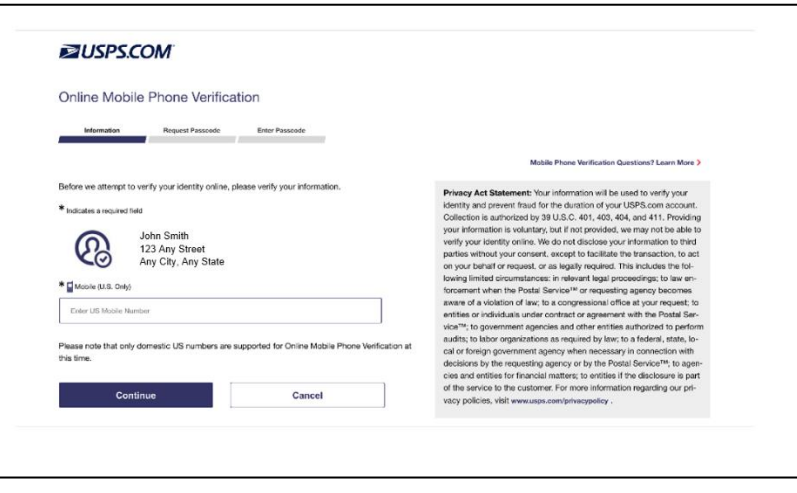

- 6. Once you successfully verify your identity, you will be shown a confirmation page.
	- a. **Note:** If you are unable to verify your identity online, visit the Appendix of this guide to learn about In-Person Identity Verification.
- 7. Congratulations! You are now signed up for Informed Delivery and can digitally preview your mail and manage packages—all in one convenient location.
	- a. Activation time for the feature may vary, but typically you will begin to receive email notifications or see dashboard images within three business days. In some instances, it can take up to seven days for activation to complete.
	- b. Watch for a Welcome Letter in the mail. If you recognize the account information listed in the letter, no further action is required. If the account was not created by you or someone in your household, you have the option to deactivate it by following the instructions in the letter.

c. Check out the Informed Delivery mobile app if you want to access the feature on-the-go.

## **Appendix: Unable to Verify Identity Online While Signing Up for Informed Delivery**

If you were **unable to verify your identity online** while signing up for Informed Delivery, follow the steps below.

- 1. If you were unable to verify your identity online, you will be presented with the message below. This may occur if you incorrectly complete the mobile verification.
	- a. In these cases, the Postal Service offers In-Person Identity Verification. If you would like to continue with In-Person Identity Verification at a local Post Office™, click the "Visit a Post Office™" button.
	- b. **Note:** In-Person Identity Verification is *not* available at all Post Office locations. As a result, there may not be a location close to you. In-person Identity Verification will not be offered if the closest Post Office is more than 50 miles away from the address on the account. We ask for your patience as we continue to expand these services to additional locations.

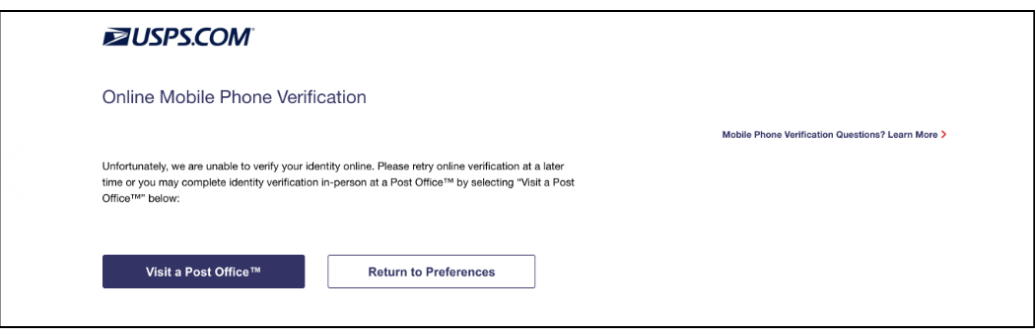

- 2. A screen will appear showing you Post Office locations that are close to the address in your *USPS.com* profile. You can search additional Post Office locations based on proximity to the ZIP Code you type into the search bar.
- 3. Once you identify the Post Office location you would like to visit, click the "Continue to In-Person Verification" button.
	- a. At this point, you will see detailed instructions, including a barcode, for the remainder of the In-Person Identity Verification process.
	- b. Print the form (or bring a copy of it on your smartphone) containing the barcode along with the other requested forms of documentation to the designated Post Office within 30 days.
	- c. **Note:** If you are verifying for a P.O. Box address, you need to provide proof of your P.O. Box rental and use. Documents (e.g., Form 1093 or online record of payment) may be required to successfully complete the sign up process.
- 4. Once you have **completed** the In-Person Identity Verification process, you can sign up for Informed Delivery by following the steps outlined in the **"Signing Up with an Existing** *USPS.com***® Personal Account"** section**.**